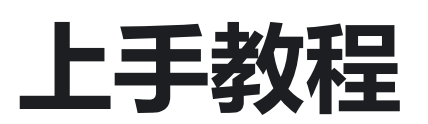

# **介绍**

LuckFox Pico 与 LuckFox Pico Plus 是一款基于瑞芯微 RV1103 芯片的低成本微型 linux 开发板, 旨在 为开发者提供一个简单且高效的开发平台。RV1103 是一款专门用于人工智能相关应用的高度集成 IPC 视觉 处理器 SoC。它基于单核 ARM Cortex-A7 32 位内核,集成了 NEON 和 FPU,并内置 NPU 支持 INT4 / INT8 / INT16 混合运算,计算能力高达 0.5TOPs。

此外,它采用了全新的基于硬件的 ISP,支持多种算法加速器,如 HDR、3A、LSC、3DNR、2DNR、锐 化、去雾、伽马校正等。同时,它还具有内置的16位DRAM DDR2,可维持要求苛刻的内存带宽,以及内置 的 POR,音频编解码器和 MAC PHY。总之, RV1103 是一款功能强大的处理器, 适用于各种人工智能应用 场景。

这款开发板适用于各种场景的应用,包括但不限于:

- 智能家居设备
- 工业自动化设备
- 机器人及无人机
- 智能监控设备
- 智能交通设备
- 智能医疗设备

开发板支持多个接口,包括 GPIO、UART、SPI、I2C、USB 等,方便开发者进行快速开发和调试。

## **产品参数**

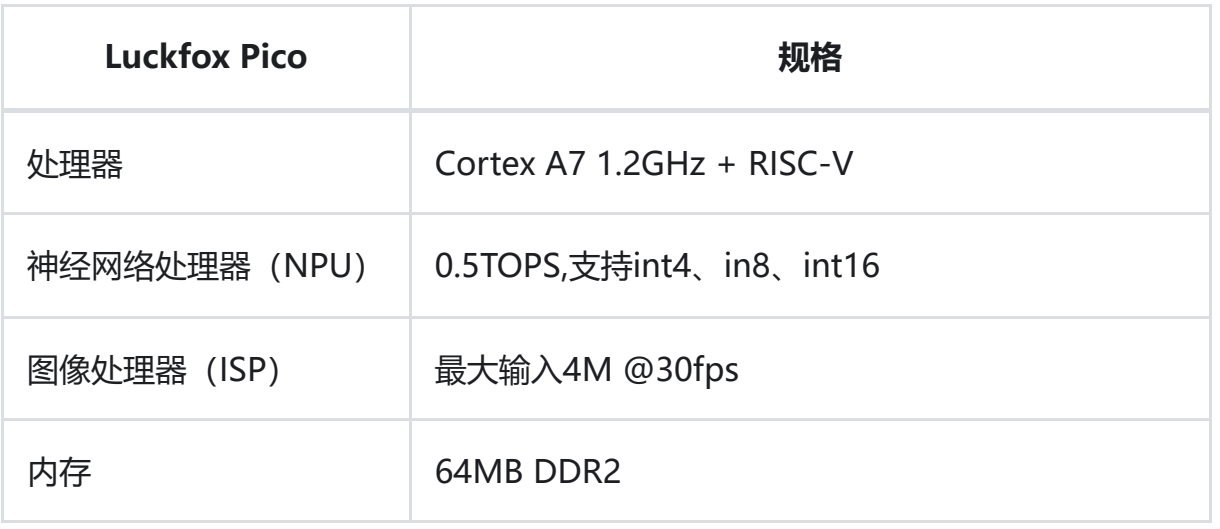

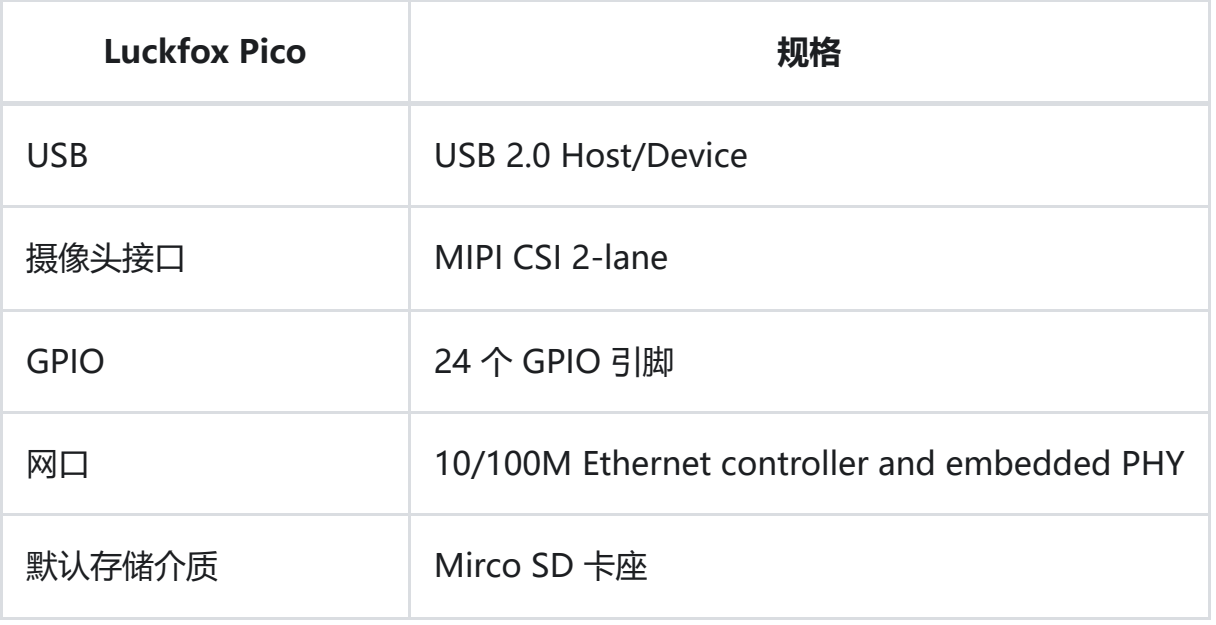

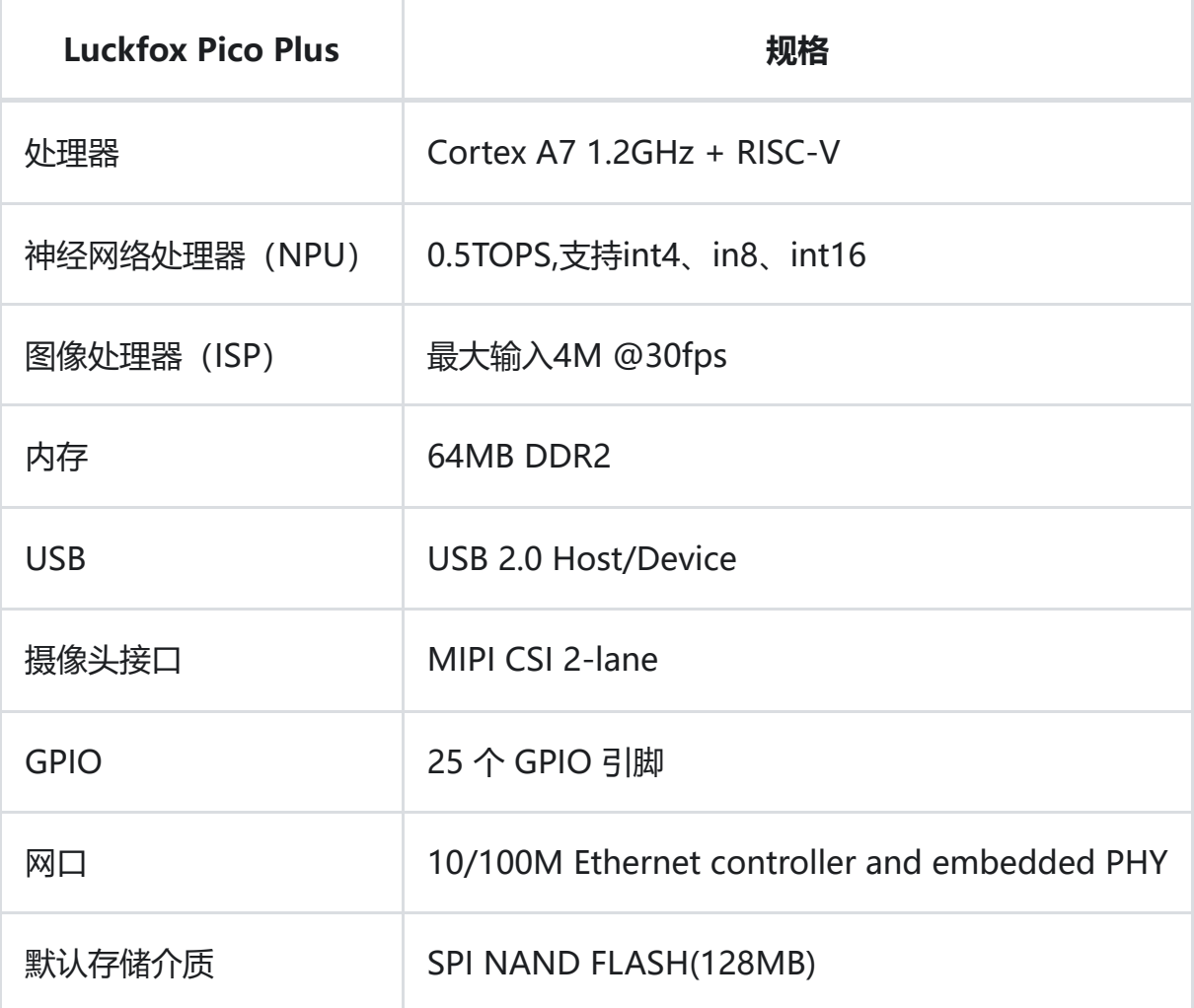

# **器材准备**

- Luckfox Pico Plus 或 Luckfox Pico 开发板
- USB Type-A to Type-C 数据线
- 100M/1000M 以太网线缆, 及路由器
- 串口转 USB 模块
- USB 读卡器以及 SD 卡

## **安装驱动**

- 1. 下载RK驱动助手 DriverAssitant([戳我下载\)](https://files.luckfox.com/wiki/Luckfox-Pico/Software/DriverAssitant_v5.12.zip)。
- 2. 打开RK驱动助手 DriverAssitant 安装 USB 驱动程序, 此过程无需连接, 安装完成后重启电脑。

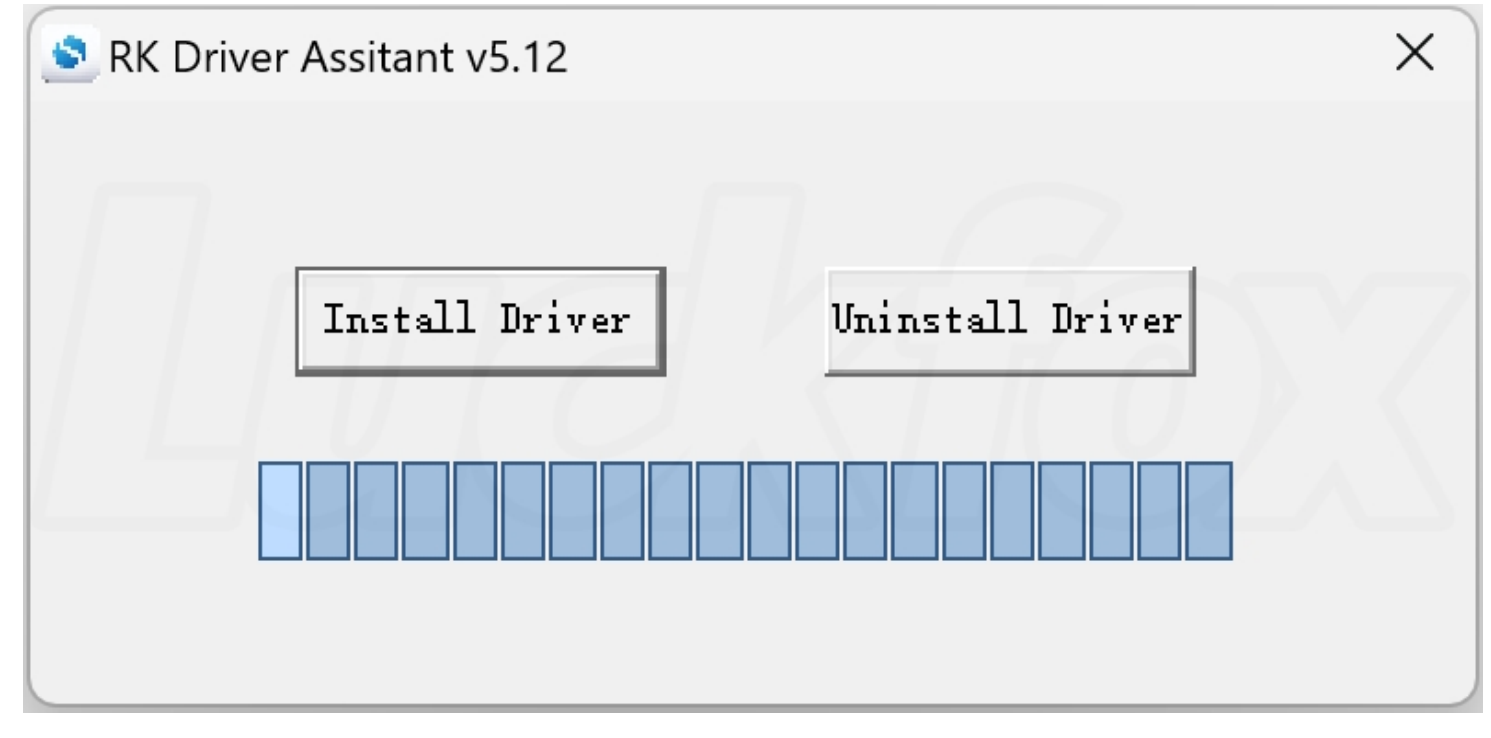

# **镜像下载**

为用户提供了适配 LuckFox Pico 的 SD 卡固件和 LuckFox Pico Plus 的SPI FLASH固件。

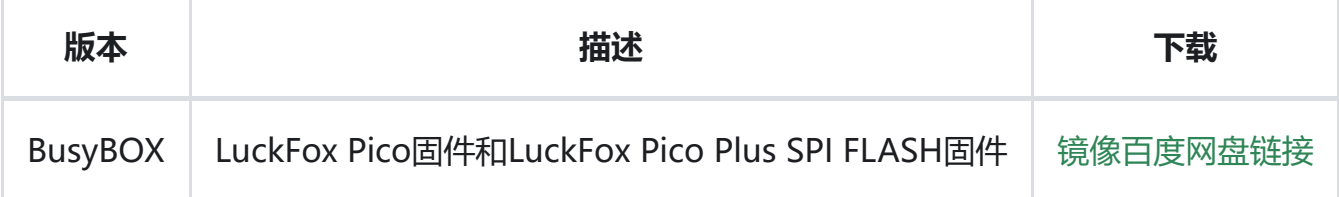

# **镜像烧录**

**LuckFox Pico** 由于默认存储介质是 SD 卡出厂未烧录镜像,**LuckFox Pico Plus** 由于默认存储介质 SPI NAND FLASH 出厂默认已经烧录镜像。

## **烧录 SPI NAND Flash(适用于LuckFox Pico Plus)**

#### 1. 下载和解压烧录工具[\(戳我下载](https://files.luckfox.com/wiki/Luckfox-Pico/Software/SocToolKit.zip))。

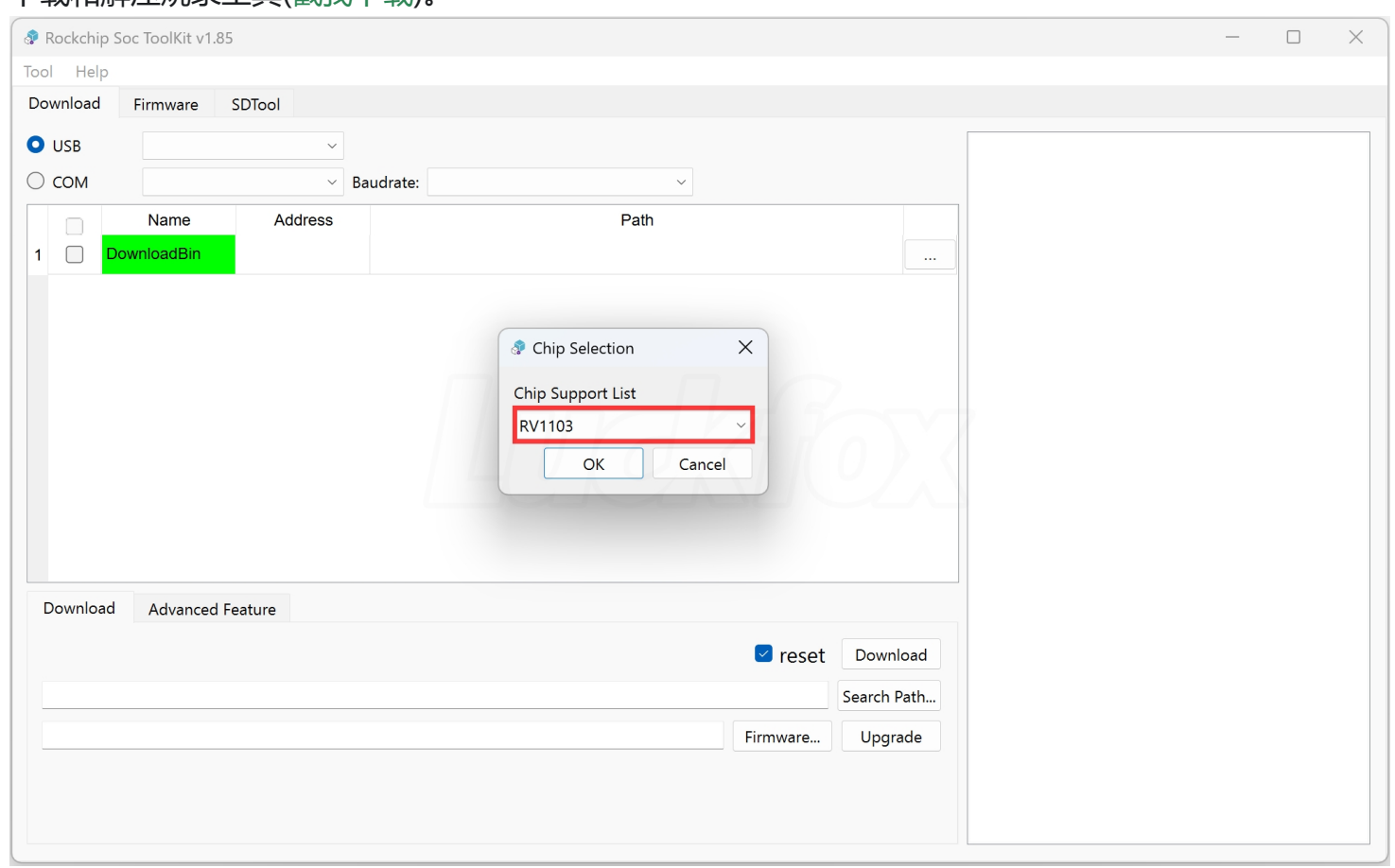

2. Luckfox Pico Plus 在 Windows下载固件库方法:

① 按住 BOOT 键后连接电脑后,松开 BOOT 键,瑞芯微刷机工具就会显示 MaskRom 设备。

- ② 加载固件的存放目录,重载 env 文件,勾选所有项。
- ③ 点击下载。

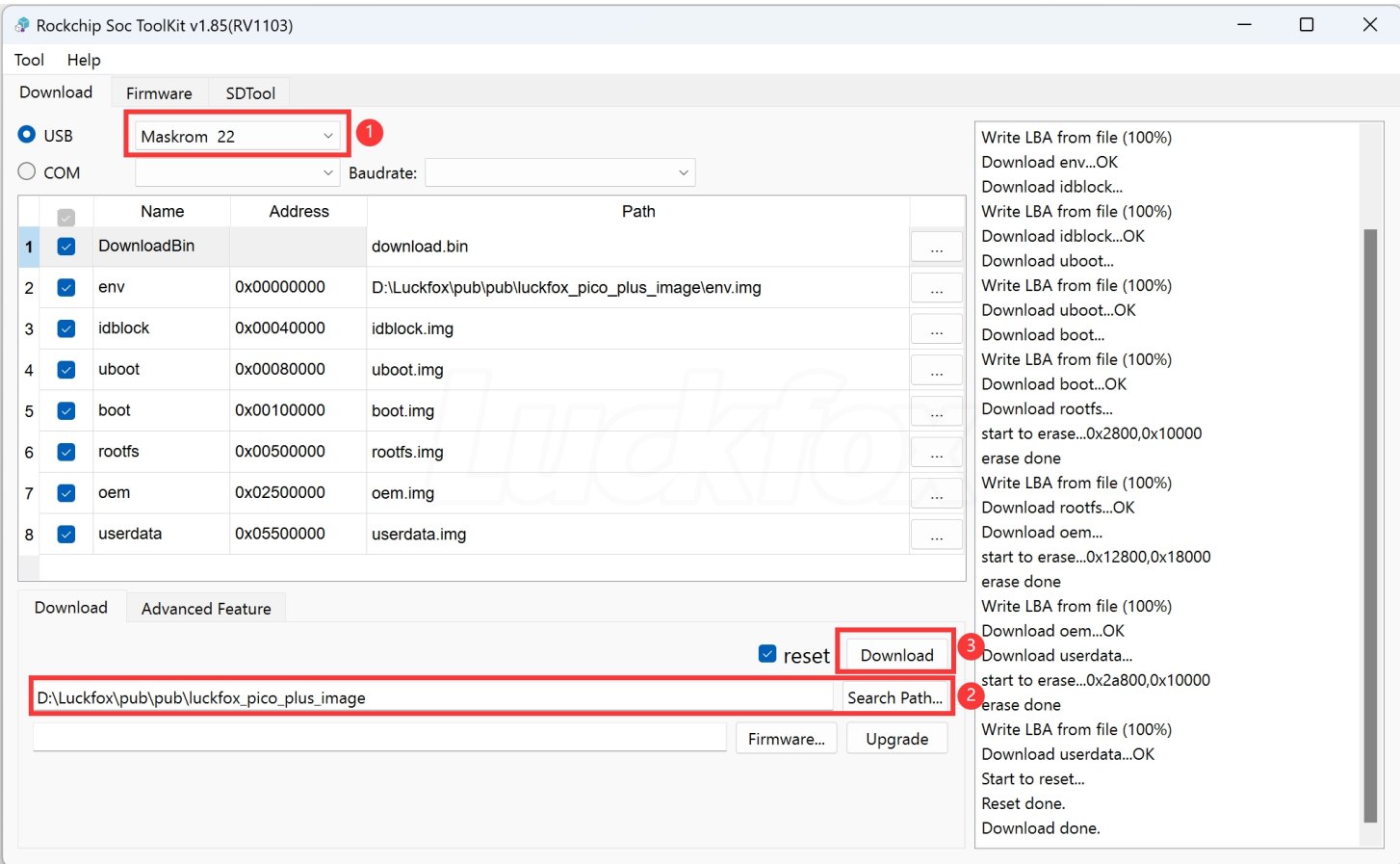

## **擦除SPI NAND Flash(适用于LuckFox Pico Plus)**

LuckFox Pico Plus 如果想要使用 SD 卡启动,需要先擦除 SPI FLASH, 烧录 SD 卡方法与 LuckFox Pico 方 法一致。擦除方法如下:

- ① 加载固件,选择高级功能。
- ② 下载 DownloadBin。

#### ③ 点击全部擦除。

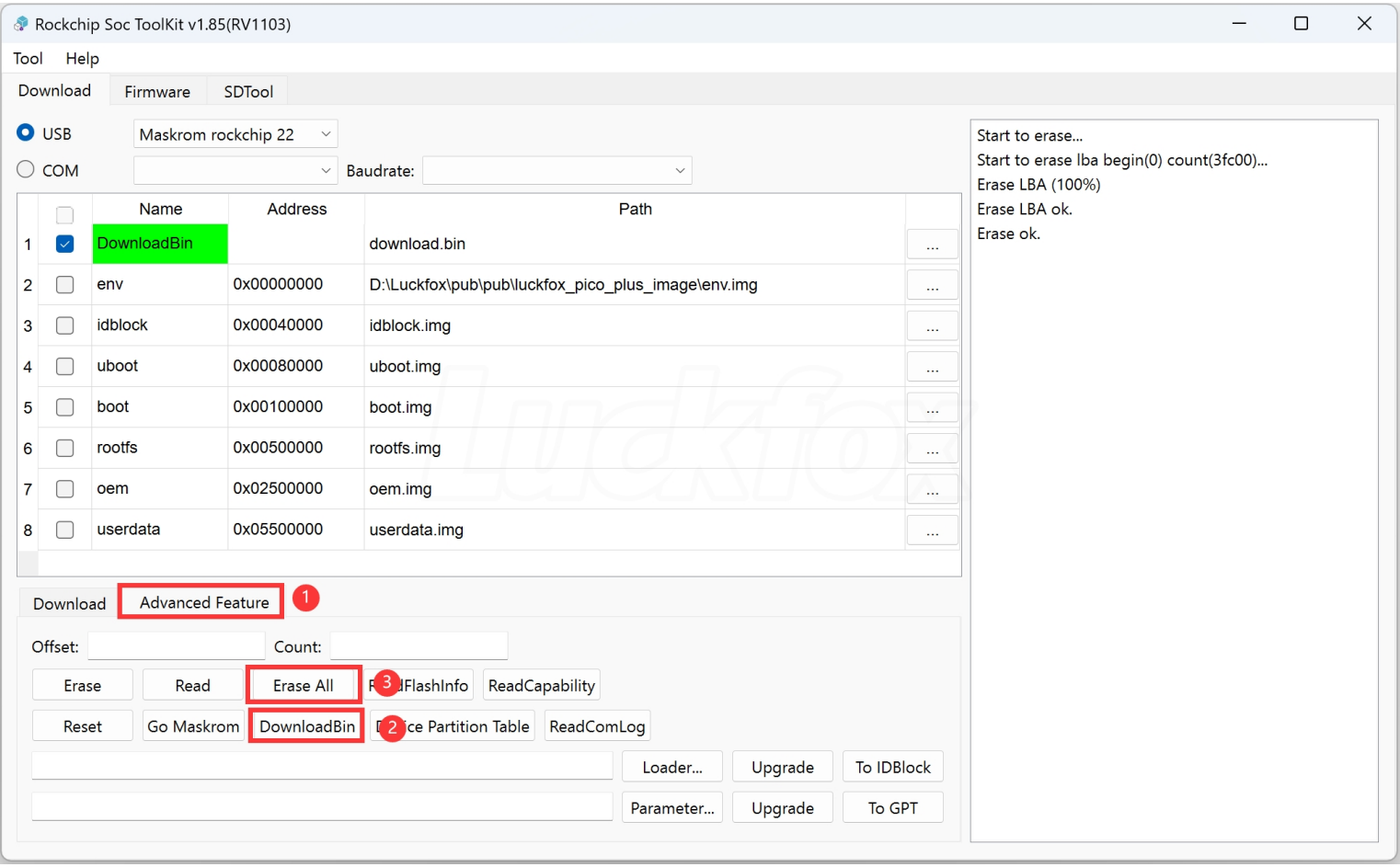

## **SD 卡烧录**

Luckfox Pico 在 Windows 下载固件库方法:

- ① 将 SD 卡装在读卡器并连接到电脑,选择 SD 卡工具。
- ② 在 USB 磁盘下会显示 SD 卡大小, 如果未显示重新插拔读卡器。
- ③ 选择 SD卡启动。
- ④ 导入启动文件。

### ⑤点击创建 SD 卡。

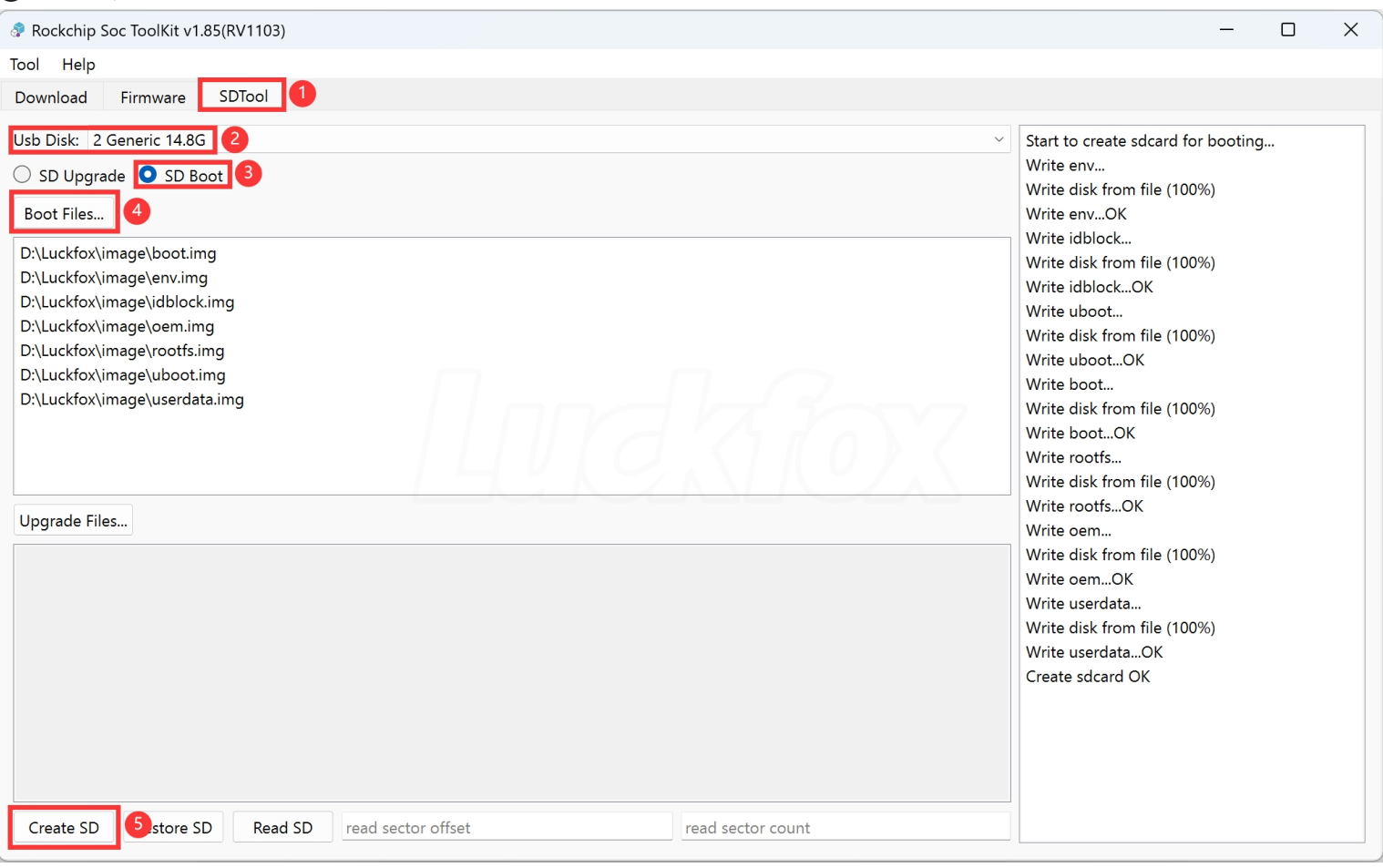

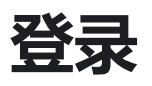

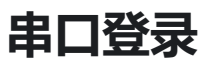

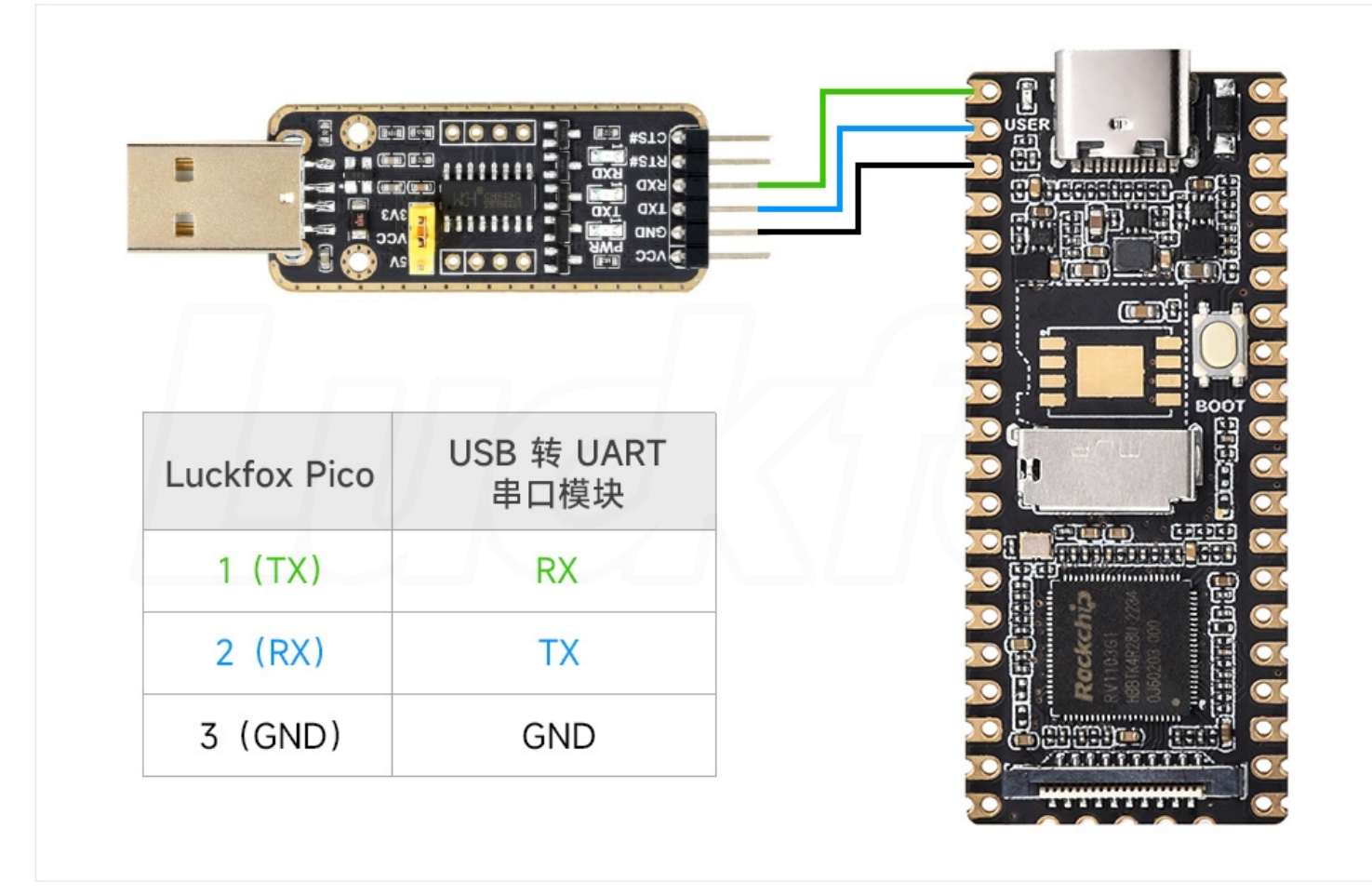

- 2. 打开电脑设置,搜索设备管理器,查看设备管理器对应的 COM 口并记录下来。
- 3. 下载 MobaXterm 远程登录软件 ([戳我下载\)](https://files.luckfox.com/wiki/Core3566/MobaXterm_Portable_v22.0.zip), 解压即可使用。

4. 打开 MobaXterm 远程登录软件, 选择 Session->Serial, 设置串口的波特率波特率为115200。

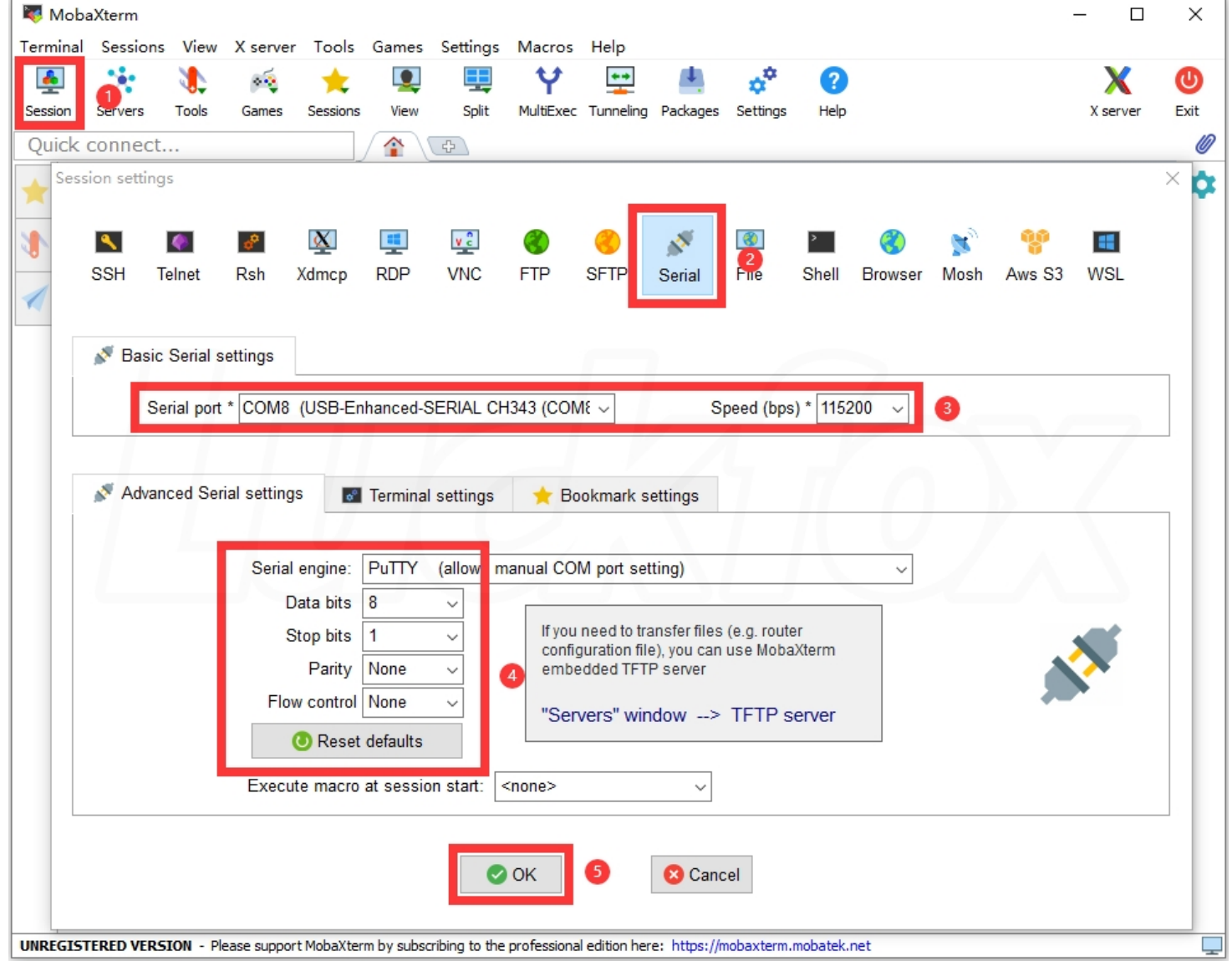

#### 5. 点击OK, 按下回车, 输入登录名和登录密码就可以登陆了。

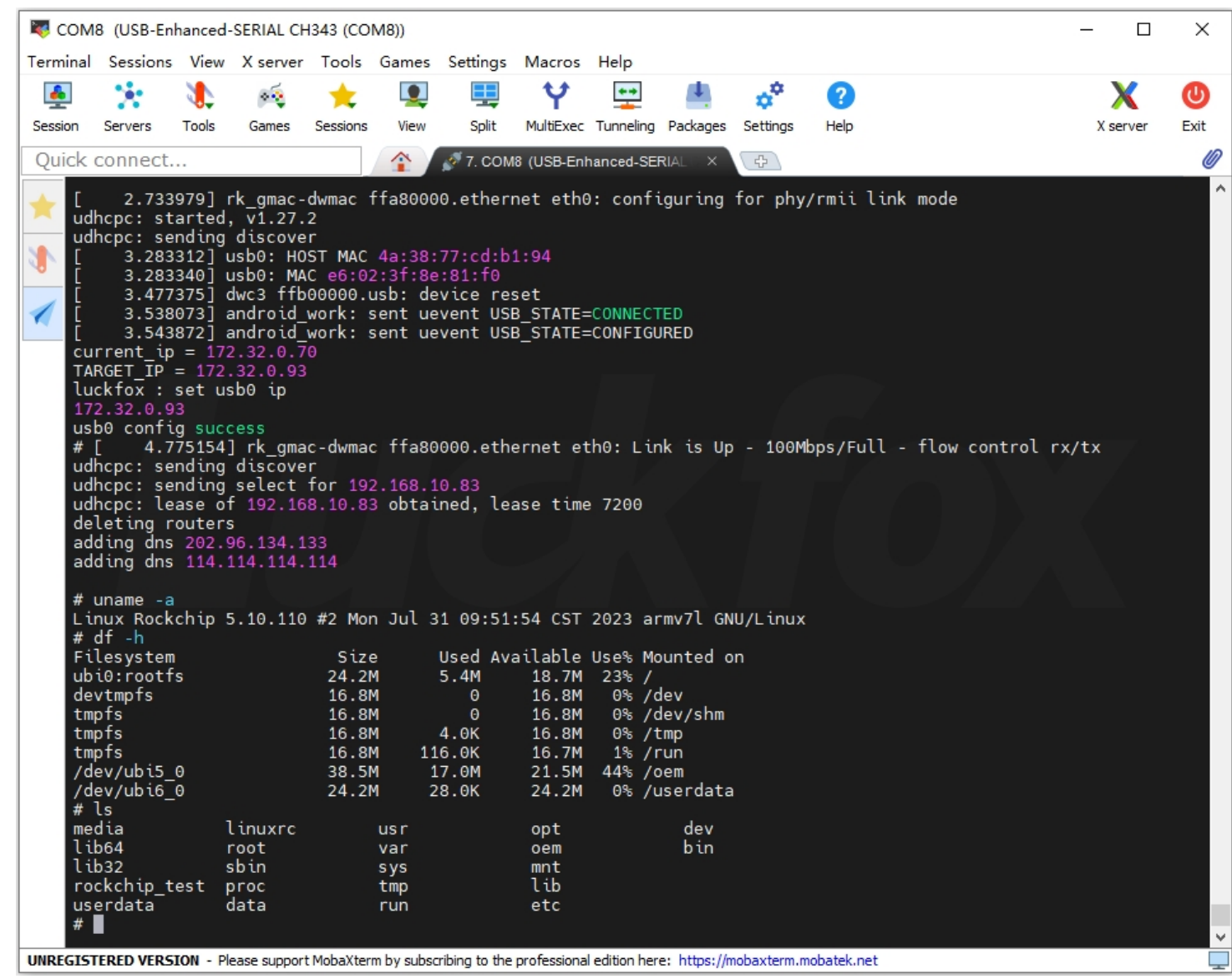

## **网络ADB调试**

#### **安装 ADB**

1. 下载 ADB 安装包, 解压即可使用[\(戳我下载](https://files.luckfox.com/wiki/Luckfox-Pico/Software/adb_fastboot.zip))。

2. 右键我的电脑属性—>高级系统设置—>环境变量。

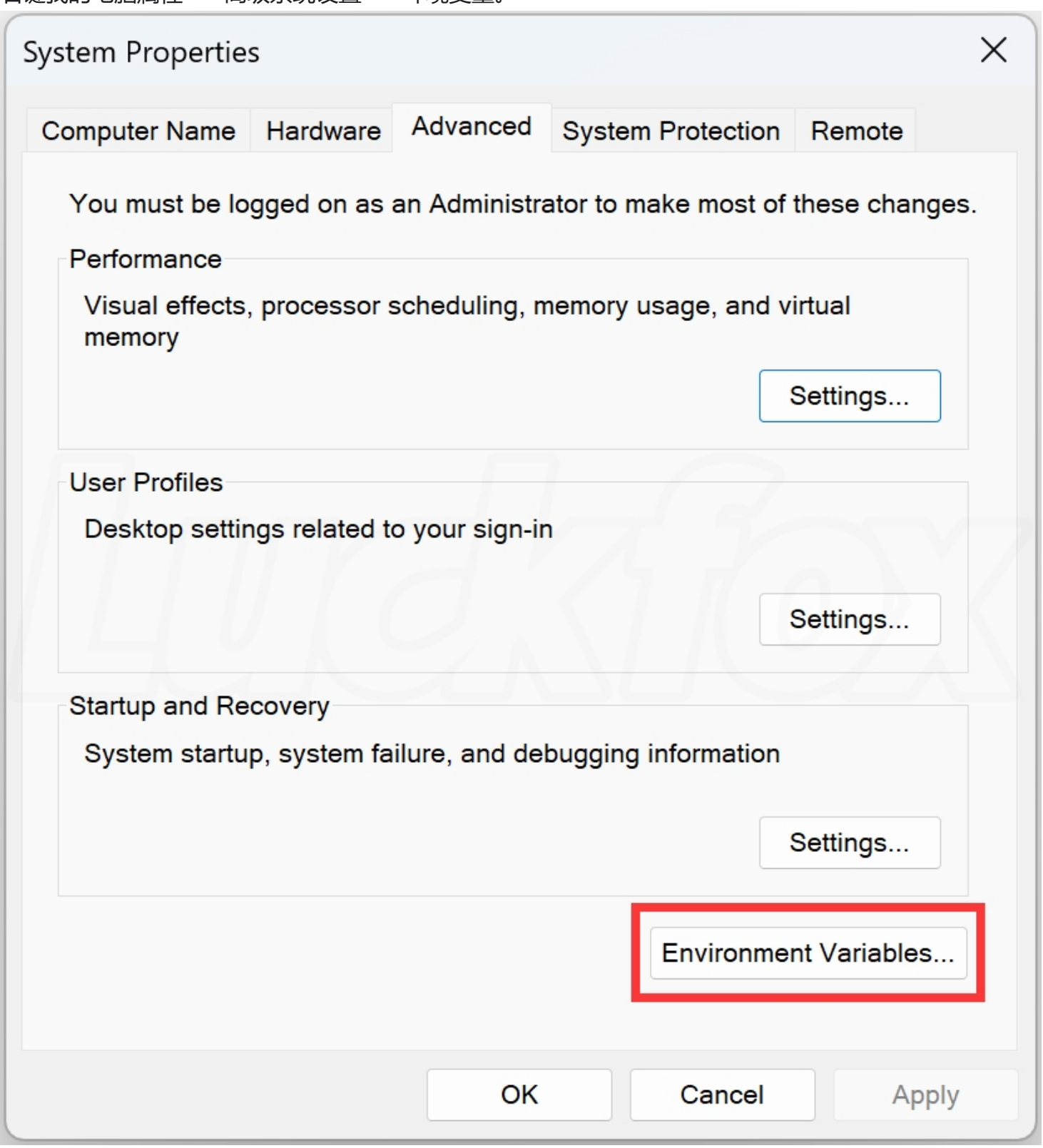

### 3. 系统变量––>编辑––>将adb解压路径新建讲去

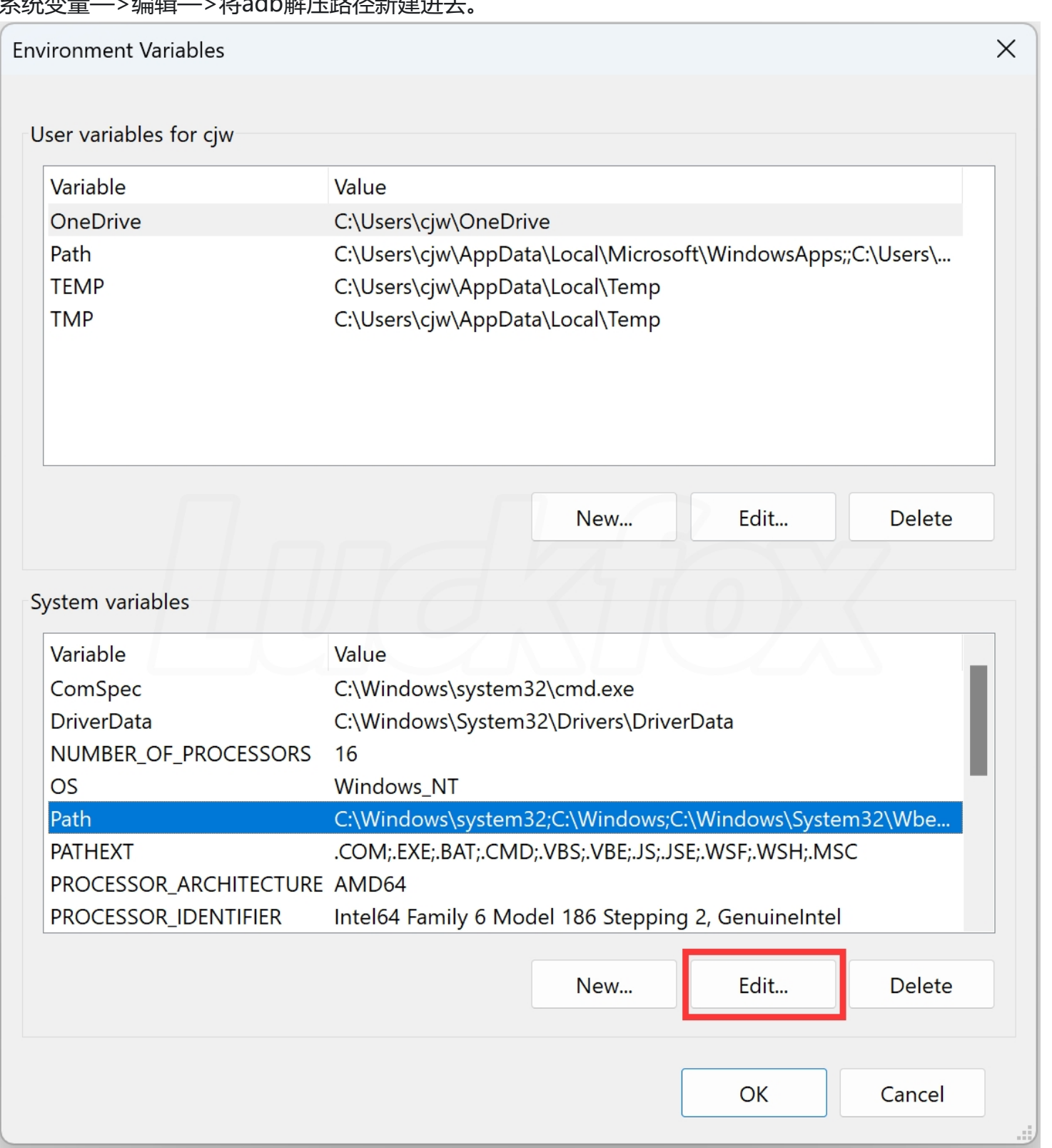

4. 点击确定保存环境变量。

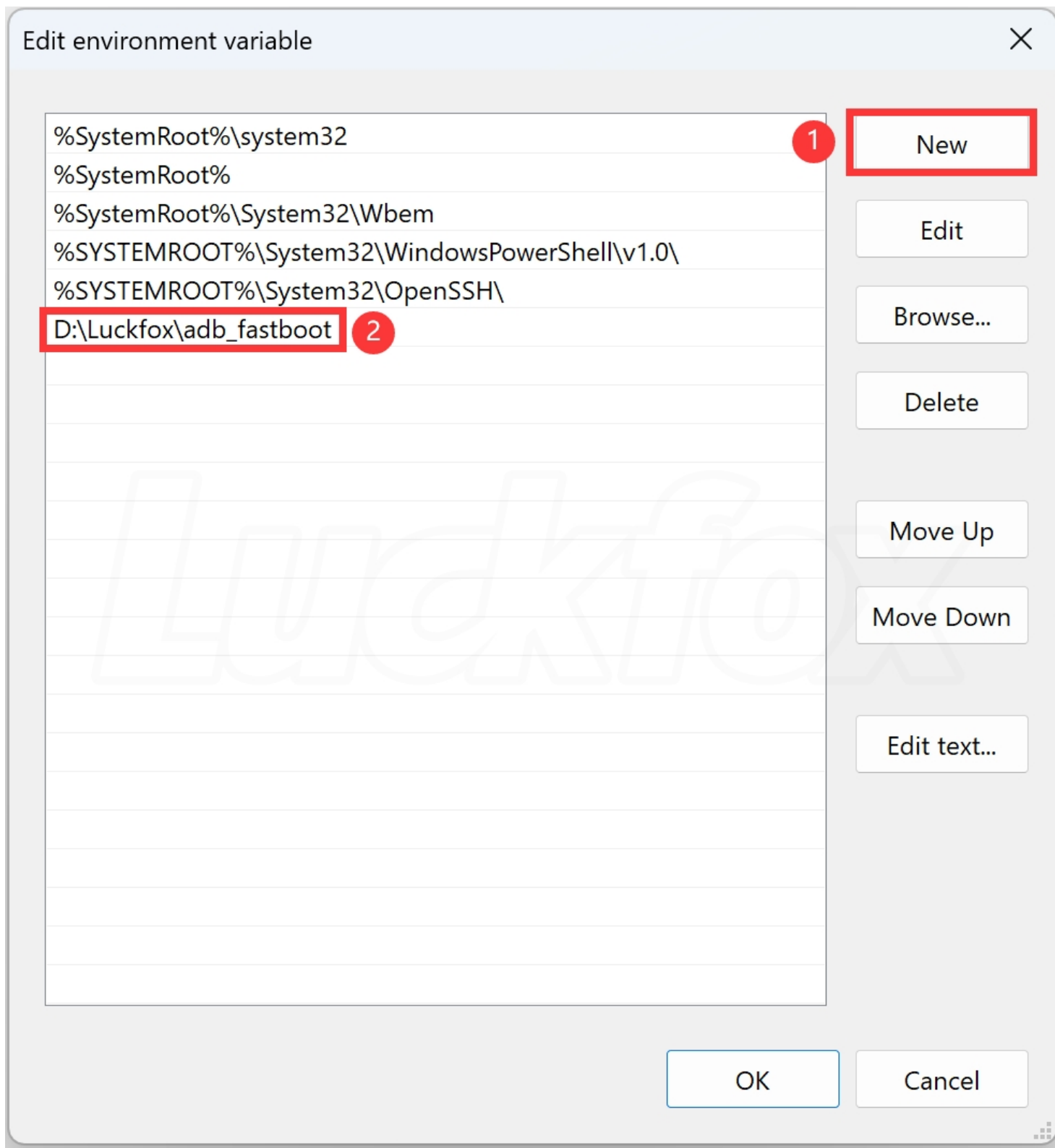

### **配置 RNDIS 虚拟网口**

**LuckFox Pico** 和 **LuckFox Pico Plus** 的 USB 虚拟网卡具有静态 IP 地址为172.32.0.93。在使用之前,需 要设置RNDIS虚拟网口。对于 **LuckFox Pico Plus** 开发板,使用网口则无需进行配置。

1. Windows 安全中心—>防火墙和网络保护—>关闭防火墙。

```
5 公用网络 (使用中)
防火墙已关闭。
```
2. 配置 RNDIS 网卡的静态IP, 打开设置—>高级网络设置—>更改适配器选项。

3. 网卡一般是类似这样的名字Remote NDIS based nternet Sharing Device, 右键属性。

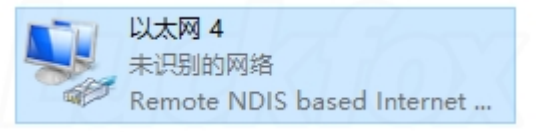

4. 双击 internet 协议版本 (TCP/IPv4), IPV4地址设置为 172.32.0.100, 避免和设备地址冲突。

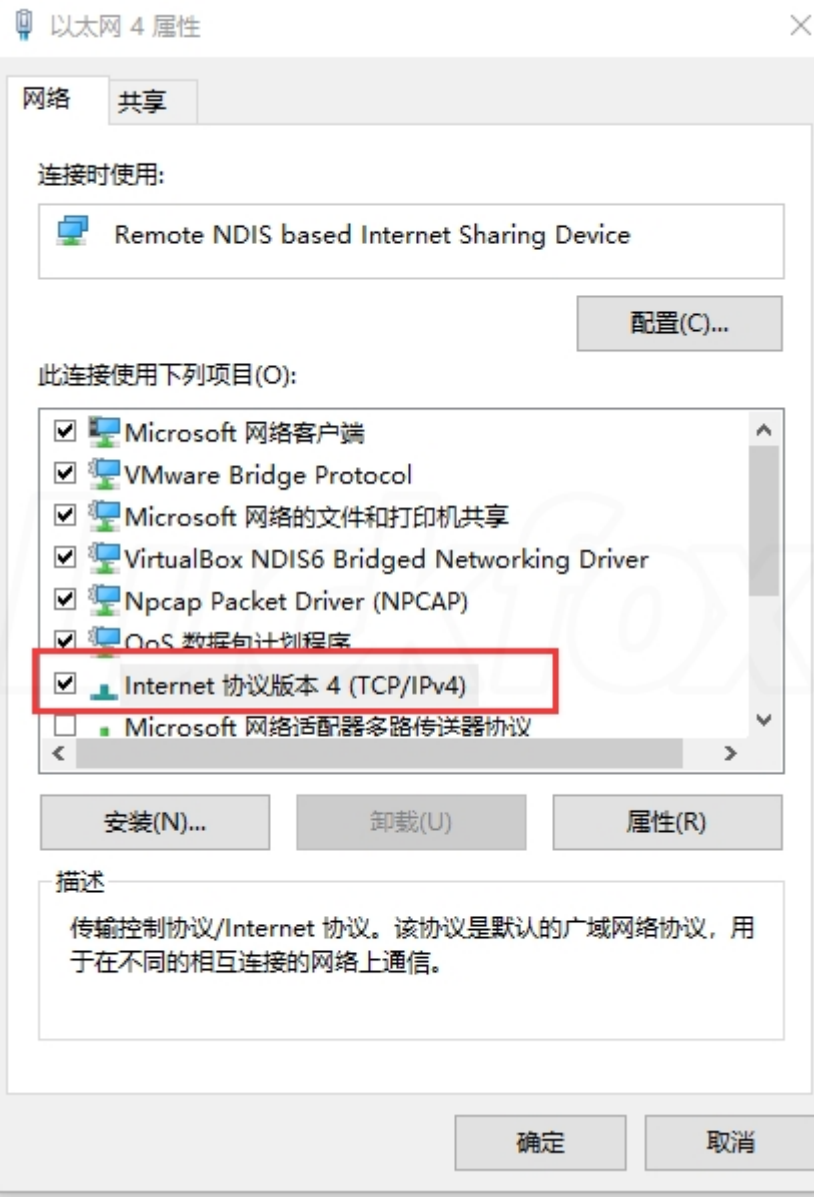

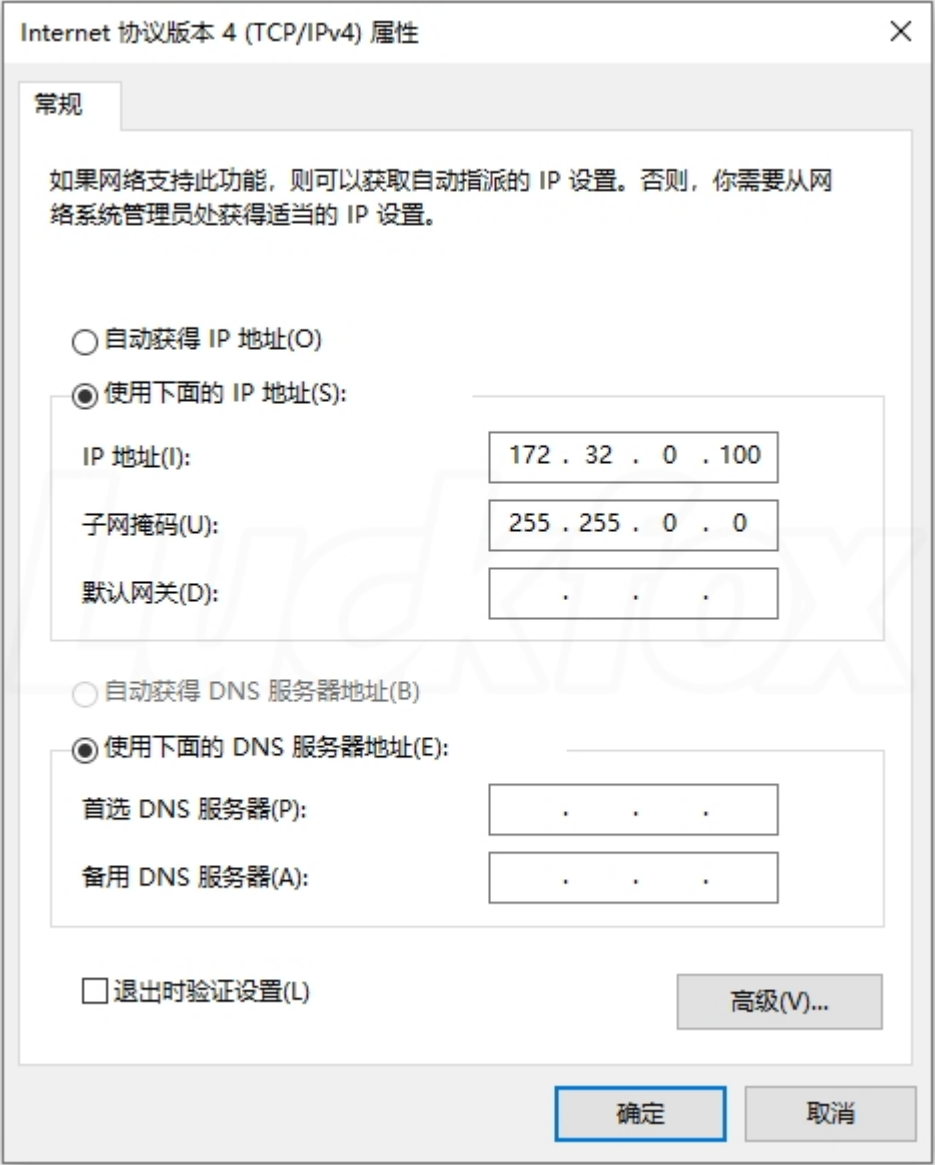

### **ADB 登录**

1. 按下 Win + R 快捷键输入 CMD 打开 Windows 终端, 在终端输入 ADB 命令即可查看 ADB 相关信 息。

```
\Box\timesEXEC:\Windows\system32\cmd.e: \times + \veeMicrosoft Windows [Version 10.0.22621.1992]
(c) Microsoft Corporation. All rights reserved.
C:\Users\cjw>adb
Android Debug Bridge version 1.0.41
Version 31.0.2-eng.lsh.20220519.123535
RockChip modified
Installed as D:\Luckfox\adb_fastboot\adb.exe
global options:
 -alisten on all network interfaces, not just localhost
 -duse USB device (error if multiple devices connected)
            use TCP/IP device (error if multiple TCP/IP devices available)
 -e-s SERIAL use device with given serial (overrides $ANDROID_SERIAL)
            or devices devpath like:
            adb -s "\\?\usb#vid_2207&pid_0006#6&3795fe82&1&1#{f72fe0d4-cbcb-407d-8814-9ed673d0dd6b}" shell
            adb -s usb:3-1.2 shell
 -t ID
            use device with given transport id
 -Hname of adb server host [default=localhost]
 -Pport of adb server [default=5037]
 -L SOCKET listen on given socket for adb server [default=tcp:localhost:5037]
general commands:
                          list connected devices (-l for long output)
 devices [-l]
 help
                          show this help message
                          show version num
 version
networking:
                          connect to a device via TCP/IP [default port=5555]
 connect HOST[:PORT]
```
#### 2. 使用 ADB 连接 Luckfox Pico 。

C:\Users\cjw>adb connect 172.32.0.93 *## already connected to 172.32.0.93:5555*

#### 3. 查看 ADB 设备。

```
C:\Users\cjw>adb devices
## List of devices attached
## 172.32.0.93:5555 device
```
#### 4. 登录到开发板。

```
C:\Users\cjw>adb -s 172.32.0.93:5555 shell
#
```
# **文件传输**

### **TFTP传输文件**

1. 开发板需要确保可以正常联网。

- 2. 开发板的 IP 地址可以通过登录路由器查看、局域网IP扫描工具扫描或者串口调试等方式获取。
- 3. 下文中开发板的 IP 地址为 172.32.0.93, 服务器的IP地址为 192.168.10.127。
- 4. 下载以下免安装包, 解压即可使用。

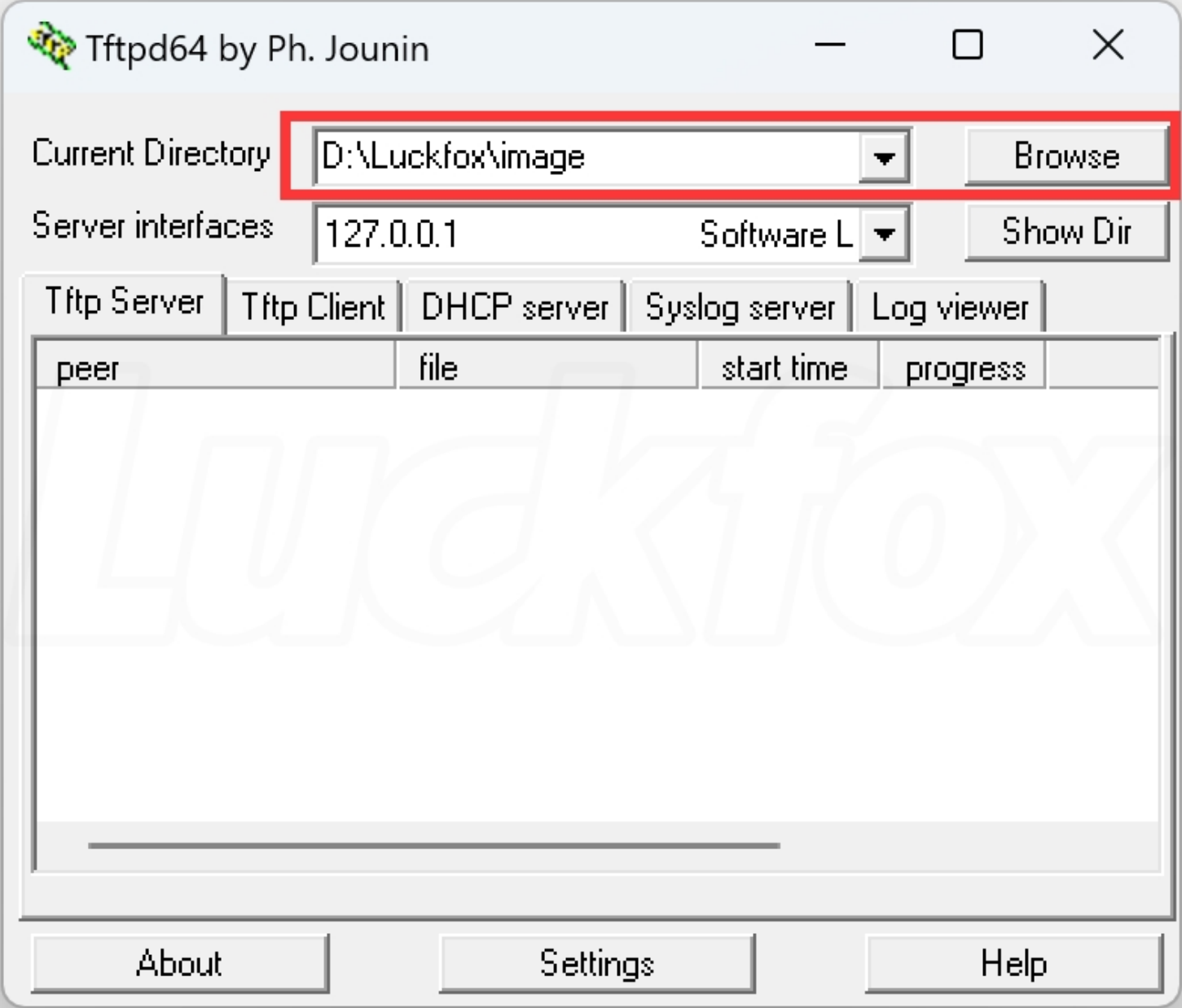

5. 通过网终 TFTP 传输文件。

*#* 从*PC*端*tftp*服务器下载文件到开发板 tftp 192.168.10.127 -g -r tftp\_get.txt tftp 192.168.10.127 -g -r sysfs\_gpio

*#* 从开发板上传文件到*PC*端*tftp*服务器 tftp 192.168.10.127 -p -l tftp\_push.txt

### **ADB 传输文件**

1. 从 PC 端上传 test\_file.tx t到开发板的 /userdata 目录。

```
adb -s 172.32.0.93:5555 push test_file.txt /userdata
```
2. 下载开发板 /userdata 目录下的 test\_file.txt 到 PC 端。

adb -s 172.32.0.93:5555 pull /userdata/test\_file.txt test\_file.txt

[编辑此页](https://github.com/facebook/docusaurus/tree/main/packages/create-docusaurus/templates/shared/docs/Luckfox%20Pico/Luckfox-Pico-quick-start.md)